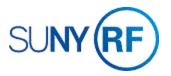

## Date Amendments - Process Help

Use these instructions to change dates on a; project, task, and award in grants management module of the Research Foundation (RF) business applications.

### **Background**

An account relationship consists of a project/task/award (and installment) combination. The overlapping period of the project/task/award and installment(s) defines the time period available for transactions. Therefore, when processing a date change the project/task/award and installment(s) must be changed in order for the "new" time period to be created.

Date changes can be processed for a variety of reasons, including amendments received from sponsors, pre-award costs, automatic renewal authorization, etc.

#### **Factors to Consider**

#### **Transactions**

When you change dates, you must first decide if transactions (expenditures or encumbrances) exist that are outside the "new" time period. If transactions exist that are not within the time period to be established, the appropriate department must be notified and the transactions must be reviewed and appropriate actions taken prior to changing dates.

Transferred transactions still exist as transaction lines and will prohibit some parts of the account relationship (project/task/award/installments) from being changed. These items can be changed to the last transaction item date. For example,

#### Situation

- New end date is 10/31/20.
- Previous end date was 12/31/20.
- Payroll encumbrance exists dated 12/1/20.
- Payroll encumbrances are moved.

Office of Sponsored Program Services
Date Amendments
Revised 30-Mar-2021

### Resolution

- You will successfully be able to change the project/ task/installment(s) to 10/31/20.
- However, functionality on the award date will still read the transaction lines. Therefore, the award date will only be able to be changed to 12/1/20.

# **Budget Periods**

Some date changes may require the existing award budget to be moved to a budget period that corresponds with the new time period for the account relationship. For example, if the start date is changing from 10/1/20 to 12/1/20, the budget currently is entered in OCT-20 budget column and would need to be moved to the DEC-20 budget column.

# **Baselining the Budget**

All date changes require the successful baselining of the award budget.

### To roll forward a start date:

- 1. Navigate to Award Summary Inquiry to open the ASI.
- 2. Enter **Award** number and click the **Submit** button then refresh until status shows as "Completed" then click the **View** button.

3. In the dropdown menu, select **Project**. Use the **Select a Project** button to select the project. In the same box, use the new dropdown menu and select **Task** and then repeat this process for the task.

4. Click the left box to view expenditures. See if any transactions exist outside of the date range. Verify that award budget is entered in a budget period that corresponds with the new project/task/award period. Amend if needed.

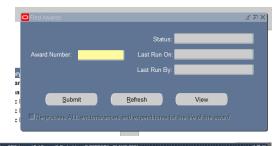

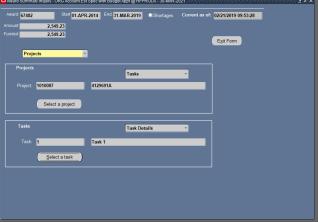

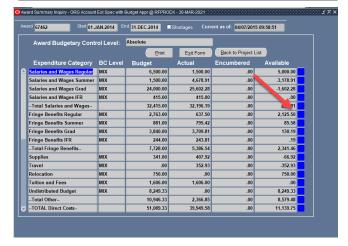

- 5. Navigate to Awards, click Open to open the Find Awards form.
- 6. Enter the **Award** number.
- 7. Click **Find** to open the Award Management Folder form.
- 8. Click **Open** to open the Award Management form

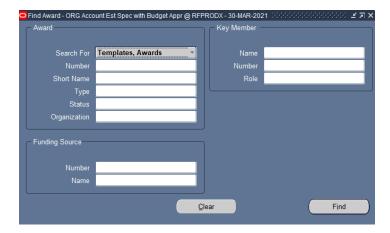

9. Roll forward the award start date and installment start date

- 10. Click File > Save.
- 11. Select File > Close Form
- 12. Baseline the award budget (See instructions below)

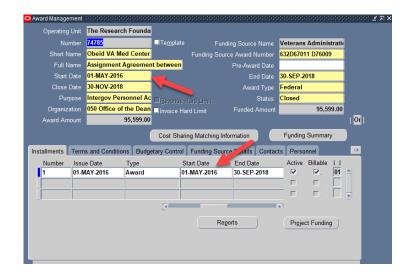

### To Rollback a Start date:

**Note:** Rolling back only the project or task will change the account relationship time period.

- 1. Navigate to **Projects** to open the **Find Projects** form.
- 2. Enter the Project Number.
- 3. Click Find to go to the Projects, Templates Summary window.
- 4. Click in the row that contains the project to be modified.
- 5. Click **Open** to go to the **Projects, Templates** window.
- 6. On the Project management screen, rollback project start date

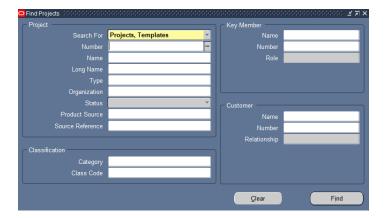

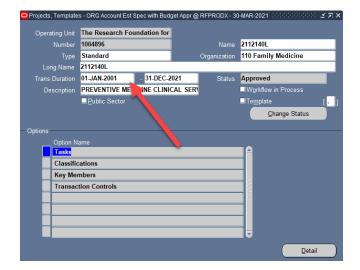

7. Click the box to the right of Tasks to open tasks

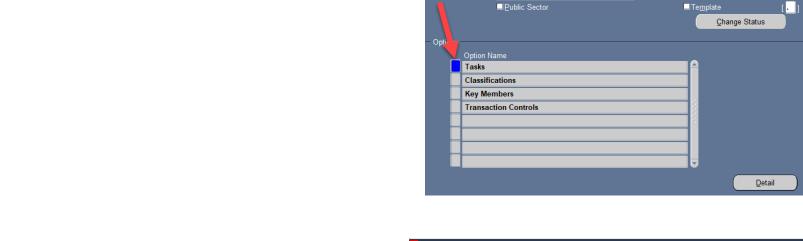

Projects, Templates (1999) (1999) (1999) (1999)

Type Standard

Long Name 2112140L

Trans Duration 01-JAN-2001

Operating Unit The Research Foundation for

Description PREVENTIVE MEDICINE CLINICAL SER

- 31-DEC-2021

- 8. Rollback task start date
- 9. Click File > Save
- 10. Close tasks screen

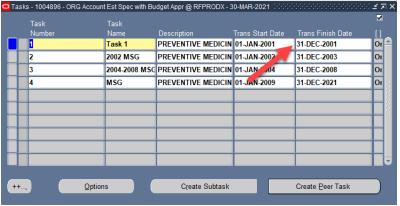

Name 2112140L
Organization 110 Family Medicine

Status Approved

■Workflow in Process

- 11. Click File > Save
- 12. Navigate to Awards, click Open to open the Find Awards form.
- 13. Enter the **Award** number.
- 14. Click **Find** to open the Award Management Folder form.
- 15. Click **Open** to open the Award Management form
- 16. Rollback the award start date and installment start date

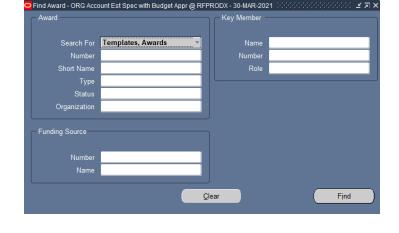

- 17. Click File > Save.
- 18. Select File > Close Form
- 19. Baseline the award budget (See instructions below)

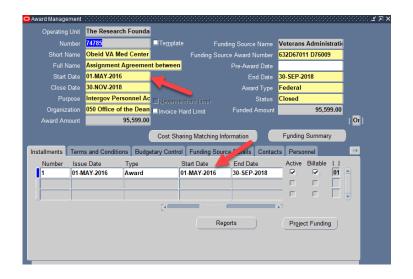

## To extend an end date:

- 1. Navigate to **Projects** to open the **Find Projects** form.
- 2. Enter the Project Number.
- 3. Click Find to go to the Projects, Templates Summary window.
- 4. Click in the row that contains the project to be modified.
- 5. Click **Open** to go to the **Projects, Templates** window.
- 6. On the Project management screen, extend the project end date.

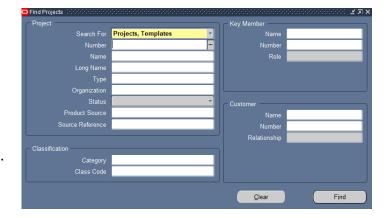

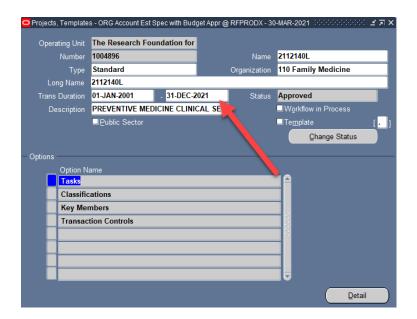

7. Click the box to the right of Tasks to open tasks

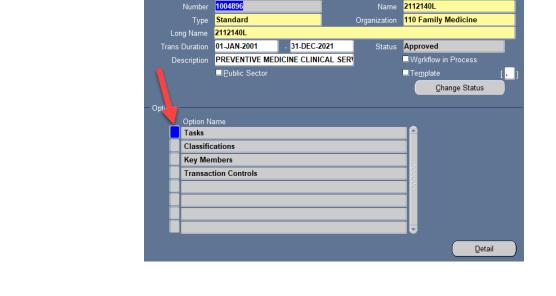

Projects, Templates (1999) (1999) (1999) (1999)

Operating Unit The Research Foundation for

- 8. Extend task end date
- 9. Click File > Save
- 10. Close tasks screen

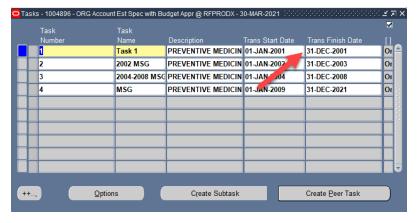

- 11. Navigate to Awards, click Open to open the Find Awards form.
- 12. Enter the **Award** number.
- 13. Click **Find** to open the Award Management Folder form
- 14. Click **Open** to open the Award Management form

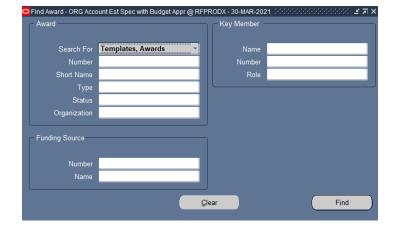

- 15. Extend award close date
- 16. Click File > Save

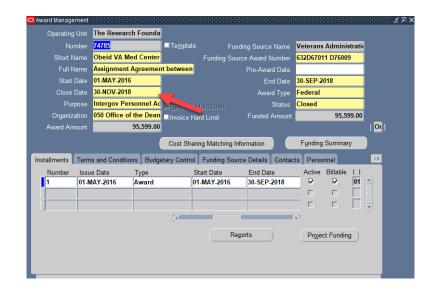

- 17. Extend award end date
- 18. Click File > Save

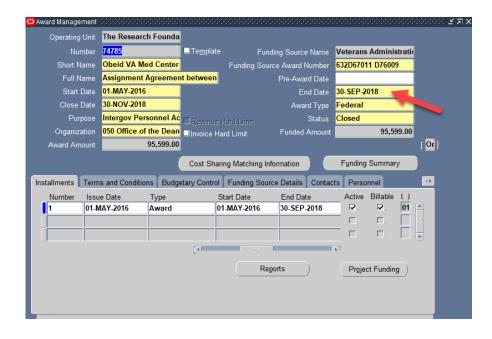

- 19. Extend installment close date
- 20. Click File > Save

- 21. Extend installment end date
- 22. Click File > Save

- 23. Click File > Save.
- 24. Select File > Close Form
- 25. Baseline the award budget (See instructions below)

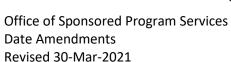

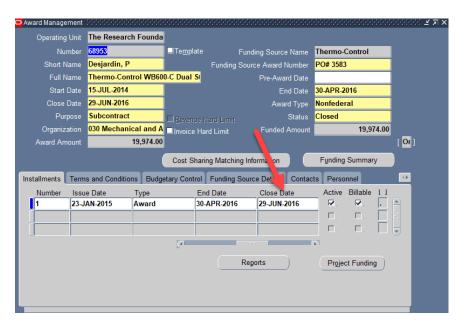

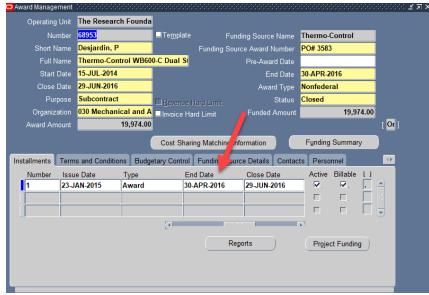

## To rollback an end date:

- 1. Navigate to Award Summary Inquiry to open the ASI.
- 2. Enter **Award** number and click the **Submit** button then refresh until status shows as "Completed" then click the **View** button.
- 3. In the dropdown menu, select **Project**. Use the **Select a Project** button to select the project. In the same box, use the new dropdown menu and select **Task** and then repeat this process for the task.
- 4. Click the left box to view expenditures. See if any transactions exist outside of the date range. Verify that award budget is entered in a budget period that corresponds with the new project/task/award period. Amend if needed.

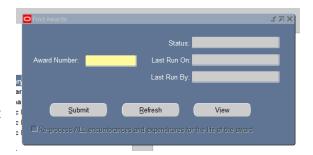

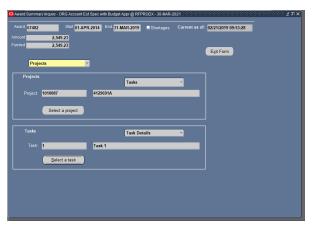

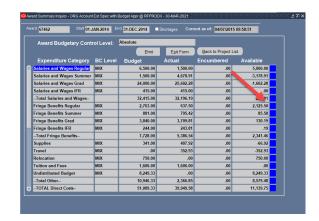

- 5. Navigate to **Projects** to open the **Find Projects** form.
- 6. Enter the Project Number.
- 7. Click **Find** to go to the **Projects, Templates Summary** window.
- 8. Click in the row that contains the project to be modified.
- 9. Click **Open** to go to the **Projects, Templates** window.

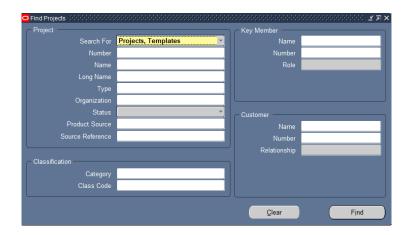

10. Click the box to the right of Tasks to open tasks

- 11. Rollback task end date
- 12. Click File > Save
- 13. Close tasks screen

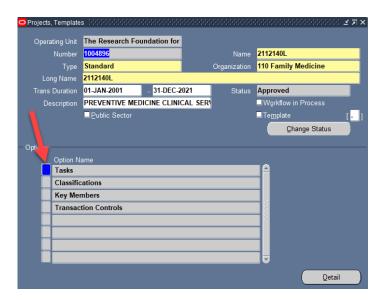

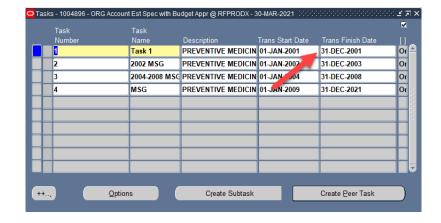

- 14. On the Project management screen, rollback project end date
- 15. Click File > Save

- 16. Navigate to Awards, click Open to open the Find Awards form.
- 17. Enter the Award number.
- 18. Click **Find** to open the Award Management Folder form
- 19. Click Open to open the Award Management form

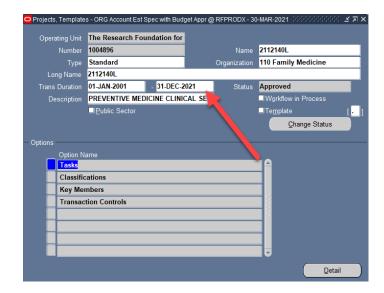

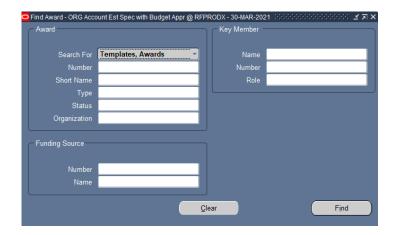

- 20. Rollback the installment end date
- 21. Click File > Save
- 22. Rollback the installment close date

- 23. Click File > Save.
- 24. Select File > Close Form
- 25. Baseline the award budget (See instructions below)

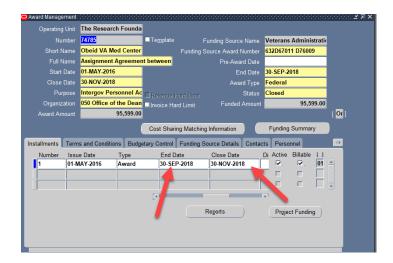

# **Baselining an Award Budget**

- 1. Select **Budgets > Award Budgets** to open the **Award Budgets** form.
- 2. Enter the award number in the Award Number field on the Award Budgets form.
- 3. Press TAB.

**Note:** The system will automatically fill in the **Award Name**, **Project Number**, **Project Name** and **Budget Type** fields. If there are multiple projects associated with the award, you'll need to select the project you want from the List of Values.

- 4. Click Find Draft.
- 5. Enter the following fields on the **Award Budgets** form (Optional):
  - Version Name. Enter the version of the budget being created. If this is the initial budget, enter **Original Budget**.

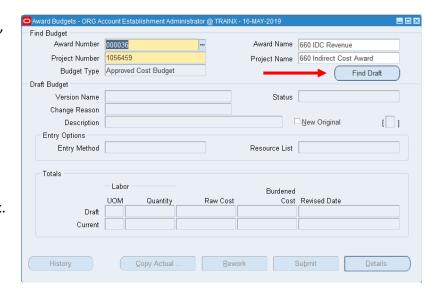

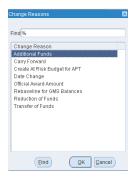

- Change Reason. Date Change.
- Description. An additional explanation of why the budget is being modified.
- Status. This field displays Working when you enter or update a
  draft award or project budget. This field displays Submitted
  when you submit a draft award or project budget and reverts
  back to Working once you submit and baseline the budget.

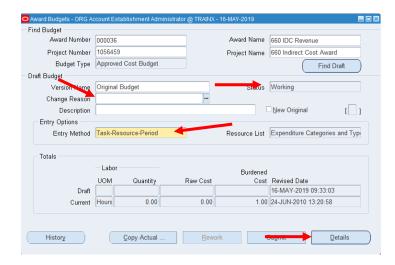